## **How to Create a Parent Account in Schoology**

## 1- Go to www.schoology.com

2- New users should select Sign Up and then select Parent.

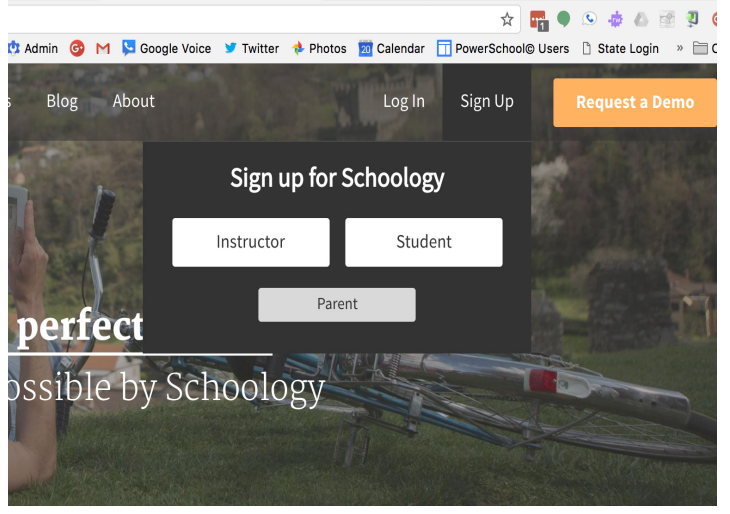

3- Insert the Student Code you received from the school office

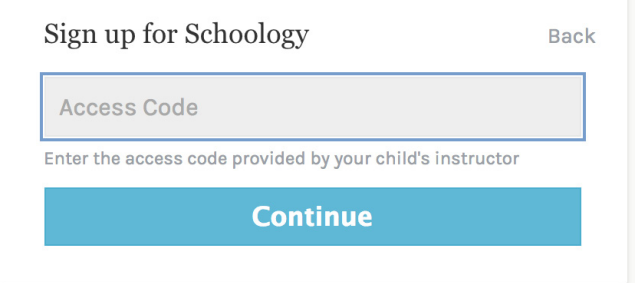

4- Complete the required information. This is your, the Parent, information, NOT your student's info.

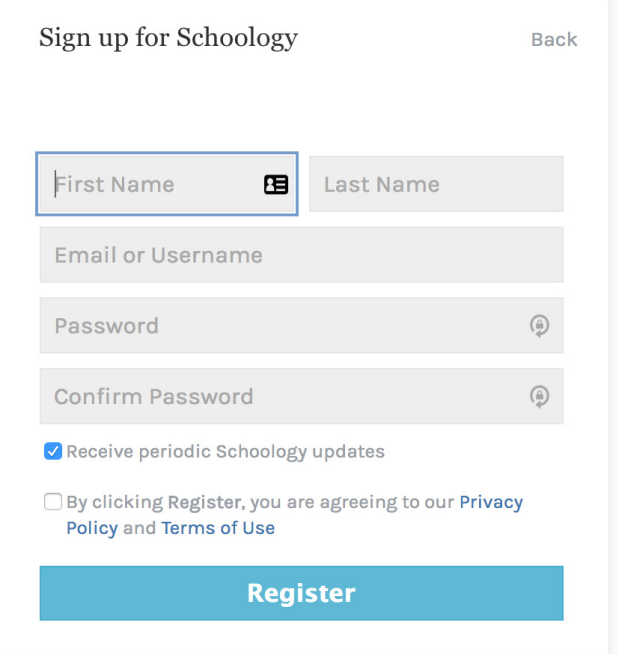

5- To add an additional child to this accout, go to the right hand side of the page and select the arrow next to your name. From the pulldown, select + Add Child. Once selected, you will see the window in the center of the screen into which you will insert an additional Child Code, if needed.

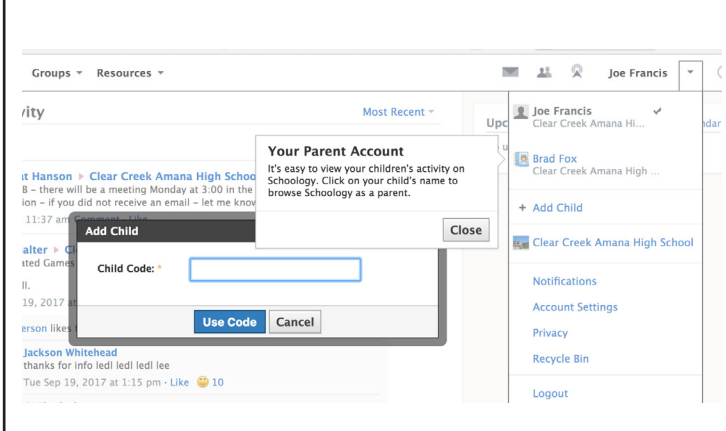

To receive the Student Code, contact the High School or Middle School Offices.

If you have any issues, please contact the main office of the building of your student or contact the Technology Department for assistancejfrancis@ccaschools.org